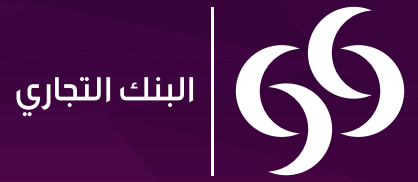

كل شيء يمكن تحقيقه

# **تطبيق الخدمات المصرفية للمشاريع الصغيرة والمتوسطة عبر الجوال**

خطوات استخدام التطبيق والمزايا المتوفرة فيه

## **عالم من الراحة**

في سعيه لتوفير خدمات مصرفية متميزة لعمالئه من قطاع المشاريع الصغيرة والمتوسطة، أطلق البنك التجاري تطبيقا للخدمات المصرفية عبر الجوال يتيح إجراء المعامالت المصرفية بسرعة وسهولة، في أي وقت ومن أي مكان. يمكن الحصول على تطبيق الخدمات المصرفية للمشاريع الصغيرة والمتوسطة عبر الجوال من متجر التطبيقات.

يتيح استخدام التطبيق الجديد ما يلي:

• االطالع على أرصدة حسابات شركتك

• إجراء التحويالت المالية بين حسابات شركتك أو لحسابات لدى بنوك أخرى محليًا ودوليًا • تسديد دفعات فواتير بطاقة ائتمان البنك التجاري الخاصة بك وكذلك الفواتير الخاصة ب Ooredoo وكهرماء • طلب إصدار دفاتر شيكات جديدة واالطالع على حالة الشيكات التي تم اصدارها

### **البداية**

كونك المفوّض بالتوقيع عنِ الشركة، يمكنك التسجيل بالخدمات المصرفية للمشاريع الصغيرة والمتوسطة عبر الجوال. ستكون تلقائيًا المفوض بالتوقيع وسيتيح لك ذلك الدخول إلى الخدمة واالطالع على كافة حسابات الشركة، والطلبات التي تمت الموافقة عليها بما في ذلك طلبات تسجيل موظفين جدد الستخدام التطبيق، وكذلك إجراء التحويالت المالية وتسديد الدفعات من حسابات الشركة.

يجب أن يكون المفوّض بالتوقيع قد سُجلت بياناته مسبقا كمستخدم للخدمات المصرفية للمشاريع الصغيرة<br>يد والمتوسطة عبر الجوال ليتمكن من الموافقة على طلب تسجيل أي موظف كمستخدم للتطبيق.

### **األدوار**

بعد الموافقة على تسجيل موظف جديد، يمكن للمفوض بالتوقيع منح هذا الموظف أي من المهام التالية:

**طالب اإلجراء:** الموظف الذي يقوم بهذه المهمة يمكنه االطالع على حسابات الشركة بموجب تفويض من الشخص المفوض بالتوقيع. ويمكن لطالب الإجراء أيضاً القيام بإعداد طلبات الإجراءات وتقديمها لعمل تحويلات نقدية أو سداد دفعات. ال يتم النظر في الطلبات التي يقدمها طالب اإلجراء عبر التطبيق إال بعد الموافقة عليها من قبل المُراجع ومن قبل المفوّض بالتوقيع على حساب الشركة.

**ُراجع:**الموظف الذي يقوم بهذه المهمة يمكنه االطالع على حسابات الشركة بموجب تفويض من الشخص **الم** المفوض بالتوقيع. ويمكن للمُراجع أن يُجيز أو يرفض الإجراءات التي قام بها طالب الإجراء، ولا يتم النظر في الطلبات<br>. التي يُجيزها المُراجع إلا بعد الموافقة عليها من قبل المفوّض بالتوقيع على حساب الشركة على التطبيق.

إن التسجيل في تطبيق الخدمات المصرفية عبر الجوال الخاص بالبنك عملية سهلة. قم باتباع الخطوات التالية إذا **ّ تسجيل مفوض بالتوقيع**  كنت مسـجلا لدى البنك التجاري كـمفوّض بالتوقيع عن شـركـتك.

- .1 قم بتحميل تطبيق البنك التجاري للخدمات المصرفية للمشاريع الصغيرة والمتوسطة عبر الجوال من متجر التطبيقات على الجهاز الخاص بك
	- ا. افتح التطبيق واضغط على زر <sup>"</sup>**سجّل الآن**"
- .3 أدخل رقم السجل التجاري الخاص بشركتك، ورقم بطاقتك الشخصية القطرية ورقم الجوال المرتبط بحساب الخدمات المصرفية للمشاريع الصغيرة والمتوسطة لدى البنك التجاري
	- .4 أدخل كلمة السر الصالحة لالستخدام مرة واحدة والتي أرسلت عبر رسالة نصية قصيرة على رقم الجوال المسجل لدى البنك
		- 0. قم بقراءة الشروط والأحكام والموافقة عليها
- <sup>1</sup>. اختر **"لا**" واضغط على زر **"التالي**" إذا لم تكن مسجلا في الخدمات المصرفية للشركات عبر الانترنت لدى البنك التجاري، في حال كنت مسجلاً في هذه الخدمة يرجى إختيار "**نعم**" وإدخال اسم المستخدم وكلمة السر الخاصين بك. إذا كنت تقوم بتسجيل الدخول للمرة الاولى عبر التطبيق، سيُطلب منك إدخال رقم الجهاز<br>المشـفّر RSA
	- .7 أكمل تعبئة الخانات الظاهرة على الشاشة
- ٨. أجب على الأسئلة السرية التي خصصت لحسابك بشكل عشوائي وتذكر الإجابات إذ قد تطلب منك مرة أخرى في وقت الحق
	- اكتملت عملية التسجيل الخاصة بك.

## **تسجيل موظف جديد** سنعمل عبر الصفحات التالية على توضيح الخطوات الالزمة لتسجيل موظفين جدد في الخدمات المصرفية للمشاريع الصغيرة والمتوسطة عبر الجوال.

## **المرحلة األولى: تقديم طلب التسجيل**

هناك خياران متاحان لتقديم طلب التسجيل. بإمكان الموظف في الشركة اختيار األفضل و اتباع خطواته. يرجى اتباع خطوات الخيار الأنسب مما يلي:

## **الخيار رقم :1 التسجيل كموظف**

اتبع الخطوات التالية إذا لم تكن مفوضًا بالتوقيع عن شركتك:

ً قبل البدء بهذه الخطوات يرجى التأكد أوال أن المفوض بالتوقيع عن شركتك قد تم تسجيله كمستخدم والتأكد من أن رقم الجوال الخاص بك مسجل تحت رقم البطاقة الشخصية القطرية الخاصة بك لدى مزود خدمات االتصاالت )أو يرجى اتباع الخيار رقم 2 أدناه(

- ا. حمّل تطبيق البنك التجاري للخدمات المصرفية للمشاريع الصغيرة والمتوسطة عبر الجوال من متجر<br>. التطبيقات على جهازك
	- .2 افتح التطبيق واضغط على زر **"سجل اآلن"**
- .3 أدخل رقم السجل التجاري الخاص بشركتك، ورقم بطاقتك الشخصية القطرية ورقم الجوال الخاص بك

.4 أدخل كلمة السر الصالحة لالستخدام مرة واحدة والتي أرسلت عبر رسالة نصية قصيرة على رقم الجوال الخاص بك .5 قم بقراءة الشروط واألحكام والموافقة عليها

.6 اختر **"ال"** واضغط على زر **"التالي"** ً إذا لم تكن مسجال في الخدمات المصرفية للشركات عبر االنترنت من البنك التجاري .7 أكمل تعبئة الخانات الظاهرة على الشاشة

- ٨. أجب على الأسئلة السرية التي خصصت لحسابك بشكل عشوائي وتذكر الإجابات إذ قد تطلب منك مرة أخرى في وقت الحق
	- اكتملت عملية التسجيل الخاصة بك.

## **الخيار رقم :2 طريقة تسجيل موظف من قبل المفوض بالتوقيع**

اتبع الخطوات التالية إذا كنت مفوضًا بالتوقيع وترغب في منح أحد موظفي شركتك إمكانية الدخول إلى الخدمات المصرفية للمشاريع الصغيرة والمتوسطة عبر الجوال:

> .1 سجل الدخول عبر الجوال باستخدام اسم المستخدم وكلمة السر الخاصين بك .2 اذهب إلى شاشة الخدمات واختر **"إضافة مستخدم جديد"** .3 أدخل االسم ورقم البطاقة الشخصية القطرية ورقم الجوال الخاصين بالموظف .4 اضغط على زر **"إضافة مستخدم جديد"**

أصبح الموظف الآن مفوضاً بإكمال عملية التسجيل باستخدام البيانات أعلاه.

## **إلكمال عملية التسجيل، يجب على الموظف اتباع الخطوات التالية:**

- .1 قم بتحميل تطبيق البنك التجاري للخدمات المصرفية للمشاريع الصغيرة والمتوسطة عبر الجوال من متجر التطبيقات على الجهاز الخاص بك
	- .2 افتح التطبيق واضغط على زر **"سجل اآلن"**
- .3 قم بإدخال رقم قيد المنشأة الخاص بالشركة ورقم البطاقة الشخصية القطرية ورقم الجوال الخاصين بك
- .4 أدخل كلمة السر الصالحة لالستخدام مرة واحدة والتي تم إرسالها عبر رسالة نصية قصيرة على رقم الجوال الخاص بك
	- 4. قم بقراءة الشروط والأحكام والموافقة عليها
- <sup>1</sup>. قم باختيار **"لا**" والضغط على زر **"التالي**" إذا لم تكن مسجلاً في الخدمات المصرفية للشركات عبر الانترنت لدى البنك التجاري
	- .7 أكمل تعبئة الخانات الظاهرة على الشاشة
- ٨. أجب على الأسئلة السرية التي خصصت لحسابك بشكل عشوائي وتذكر الإجابات إذ قد تطلب منك مرة أخرى في وقت الحق

اكتملت عملية التسجيل الخاصة بك و تم إرسالها للمفوض بالتوقيع العتمادها.

## **المرحلة الثانية: الموافقة على طلب تسجيل**

بعد أن أكمل الموظف طلب التسجيل الخاص به عبر االنترنت، كونك مفوضا بالتوقيع عن الشركة يمكنك الموافقة على الطلب وتحديد صالحيات الدخول لهذا الموظف باتباع الخطوات التالية:

- ا. سـجّل الـدخول عبر التطبيق باسـتخدام اسـم المسـتخـدم وكـلمـة الـسـر الـخاصـين بـك
	- .2 اذهب إلى شاشة **"الموافقات"**
	- .3 اختر الموافقات على التسجيل
	- .4 اختر الطلب الذي بانتظار موافقتك
	- ٥. حدد الدور المناسب لهذا الموظف (طالب إجراء أو مَراجع)
- .6 اختر **"تحديد الحسابات المتاحة"** التي ترغب في السماح لهذا الموظف بالدخول إليها
	- .7 اضغط على زر **"موافق"**
	- .8 يرجى المراجعة والتأكيد

أصبح بإمكان المستخدم الجديد الآن استخدام الخدمات المصرفية للمشاريع الصغيرة والمتوسطة عبر الجوال. **مالحظة:** في حال وجود أكثر من مفوض بالتوقيع عن الشركة، فيجب الحصول على موافقة جميع المفوضين بالتوقيع المسجلين على الخدمة إلتمام عملية التسجيل.

## **التحويالت**

باستخدام التطبيق، يمكنك إتمام التحويالت بين الحسابات الخاصة بالشركة أو التحويل إلى حساب يعود لطرف ثالث محليًا ودوليًا بعد إضافة اسم مستفيد جديد واعتماده للحصول على التحويل.

#### **إضافة اسم مستفيد جديد**

١. سجّل الدخول عبر التطبيق باستخدام اسم المستخدم وكلمة السـر الخاصين بك .2 اذهب إلى شاشة **"التحويالت"** .3 اختر نوع التحويل: محلي أو دولي .4 اختر **"إدارة المستفيدين"**

.5 اختر **"إضافة مستفيد"** وقم بإدخال البيانات الخاصة بحساب المستفيد

.6 اضغط على **"إضافة مستفيد"**

ُ راجع مسجلين في **مالحظة:** إذا كانت شركتك قد أوكلت إليك مهام طالب اإلجراء وكان لدى شركتك أكثر من م حساباتها، فيجب عليك اختيار المُراجع الذي سيتم إرسال هذا الطلب له.

وبذلك تمت عملية تقديم طلب تسجيل مستفيد جديد بنجاح. إذا كنت مفوضًا بالتوقيع عن الشركة فسيتم إضافة اسم المستفيد الجديد مباشرة. إذا لم تكن مفوضاً بالتوقيع عن الشركة، فيجب الحصول على موافقة المفوّض بالتوقيع عن الشركة على الطلب. تكون التحويالت لهذا المستفيد الجديد محظورة حتى يتم إكمال خطوات الموافقة على الطلب.

## **الموافقة على طلب إضافة مستفيد جديد**

يتم اتباع الخطـوات التالية فقط عند تقديم الطلب من قبل طالب الإجراء ويجب الموافقة عليه من قبل المَراجع<br>.. والمفوض بالتوقيع:

- ا. سجّل الدخول عبر التطبيق باستخدام اسم المستخدم وكلمة السر الخاصين بك
	- .2 اذهب إلى شاشة **"الموافقات"**
		- .3 اختر **"موافقات المستفيد"**
	- .4 اختر الطلب الذي ترغب في الحصول على موافقة عليه
	- .5 قم بمراجعة البيانات التي تم إدخالها واضغط على زر **"موافق"**

بعد اكتمال خطـوات عملية الموافقة، يصبح تقديم طلبات تحويل أموال لهذا المسـتفـيد مفوّضا من قِبل جميع<br>تمُرُ بِ المُراجعين والمفوضين بالتوقيع عن الشـركـة.

## **إجراء عملية تحويل أموال محلياً أو دولياً**

.1 سجل الدخول عبر التطبيق باستخدام اسم المستخدم وكلمة السر الخاصين بك .2 اذهب إلى شاشة **"التحويالت"** 3 ّ . اختر نوع التحويل: محلي أو دولي .<br>2. اختر **"تحويل الأموال**"

- .5 أكمل تعبئة الخانات الظاهرة على الشاشة
	- .6 اختر **"تحويل األموال"**
- .7 راجع البيانات واضغط على زر **"تأكيد وتحويل"**

ُ راجع مسجلين في **مالحظة:** إذا كانت شركتك قد أوكلت إليك مهام طالب اإلجراء وكان لدى الشركة أكثر من م حساباتها، فيجب عليك اختيار المُراجع الذي سيتم إرسال هذا الطلب له.

وبذلك تمت خطوات تقديم طلب تحويل الأموال بنجاح.

إذا كنت مفوضًا بالتوقيع عن الشركة فسيتم تنفيذ طلب التحويل مباشرة.

إذا لم تكن مفوضًا بالتوقيع عن الشركة، فيجب الحصول على موافقة المفوض بالتوقيع عن الشركة ليتم تنفيذ طلب التحويل.

## **الموافقة على طلبات تحويل جديدة**

يتم اتباع الخطـوات التالية فقط عند تقديم الطلب من قبل طالب الإجراء ويجب الموافقة عليه من قبل المَراجع<br>.. والمفوض بالتوقيع:

- ا. سجّل الدخول عبر التطبيق باستخدام اسم المستخدم وكلمة السـر الخاصين بك
	- .2 اذهب إلى شاشة **"الموافقات"**
	- .3 اضغط على **"موافقات تحويل أموال"**
	- .4 اختر الطلب الذي ترغب في الحصول على موافقة عليه
		- .5 قم بمراجعة الطلب واضغط على **"موافق"**

## **الدفعات**

باستخدام التطبيق، يمكنك إتمام عمليات الدفع لبطاقات االئتمان من البنك التجاري بسرعة وبسهولة. كما يمكنك أيضًا االطالع على فواتير Ooredoo وكهرماء الخاصة بك وتسديدها بعد إضافتها وتفويض سدادها.

## **إضافة فاتورة Ooredoo جديدة**

١. سـجّل الدخول على التطبيق باستخدام اسم المستخدم وكـلمة السـر الخاصين بك .2 اذهب إلى شاشة **"الدفعات"**

- ّ اختر **"Ooredoo "** .3 اختر "شركات االتصاالت" ومن ثم
	- .4 اختر **"االستفسار عن الفواتير والدفعات"**
		- .5 اختر **"إضافة فاتورة جديدة"**
		- .6 أدخل بيانات فاتورة Ooredoo
		- .7 أضغط على **"إضافة فاتورة Ooredoo"**
- .8 قم بمراجعة البيانات التي تم إدخالها ثم اضغط على **"التأكيد واإلضافة"**

**ملاحظة**: إذا كانت شركتك قد أوكلت إليك مهام طالب الإجراء وكان لدى الشركة أكثر من مَراجع مسـجلين فـي حساباتها، فيجب عليك اختيار المَراجع الذي سيتم إرسال هذا الطلب له.

إذا كنت مفوضًا بالتوقيع عن الشركة فستكون الفاتورة جاهزة لتتم عملية السداد مباشرة. إذا لم تكن مفوضًا بالتوقيع عن الشركة، فيجب الحصول على موافقة المفوض بالتوقيع عن الشركة ليتم تنفيذ طلب السداد.

في حالة عدم إستكمال خطوات الموافقة على الطلب سيتم إيقاف سداد الفواتير الجديدة.

## **إضافة فاتورة كهرماء جديدة**

١. سجّل الدخول على التطبيق باستخدام اسم المستخدم وكلمة السر الخاصين بك

- .2 اذهب إلى شاشة **"سداد الفواتير"**
- ّ اختر **"كهرماء"** .3 اختر **"سداد الفواتير"** ومن ثم
	- .4 اختر **"إضافة فاتورة كهرماء جديدة"**
		- .5 أدخل بيانات فاتورة كهرماء
	- .6 أضغط على **"إضافة فاتورة كهرماء"**
- .7 قم بمراجعة البيانات التي تم إدخالها ثم اضغط على **"التأكيد واإلضافة"**

إذا كنت مفوضًا بالتوقيع عن الشركة فستكون الفاتورة جاهزة لتتم عملية السداد مباشرة. إذا لم تكن مفوضًا بالتوقيع عن الشركة، فيجب الحصول على موافقة المفوض بالتوقيع عن الشركة ليتم تنفيذ طلب السداد.

في حالة عدم إستكمال خطوات الموافقة على الطلب سيتم إيقاف سداد الفواتير الجديدة.

## **الموافقة على طلب إضافة فاتورة جديدة**

يتم اتباع الخطـوات التالية فقط عند تقديم الطلب من قبل طالب الإجراء ويجب الموافقة عليه من قبل المَراجع<br>.. والمفوض بالتوقيع:

- ا. سجّل الدخول عبر التطبيق باستخدام اسم المستخدم وكلمة السـر الخاصين بك
	- .2 اذهب إلى شاشة **"الموافقات"**
	- .3 اضغط على **"موافقات المستفيد"**
	- .4 اختر الطلب الذي ترغب في الحصول على موافقة عليه
		- .5 قم بمراجعة الطلب واضغط على زر **"موافق"**

تقديم طلبات السـداد لـهـذه الـفـاتورة سـيتم تـفـويضـها مـن قبـل جـمـيع الـمَـراجـعـين والـمـفـوضـين بالـتـوقـيع عـن الـشـركـة وذلك<br>يت بعد اكتمال خطوات عملية الموافقة.

## **سداد فاتورة**

١. سجّل الدخول عبر التطبيق باستخدام اسم المستخدم وكلمة السر الخاصين بك.

- .2 اذهب إلى شاشة **"سداد الفواتير"**
- .3 اختر نوع الفاتورة التي ترغب في سدادها
- .4 اختر **"االستفسار عن الفواتير والدفعات"**
	- .5 اختر الفاتورة التي ترغب في سدادها
		- .6 اضغط على **"سداد الفواتير"**
	- .7 أكمل البيانات الخاصة بطلب السداد
- .8 يرجى المراجعة والضغط على زر **"سداد الفواتير"**

**ملاحظة**: إذا كانت شركتك قد أوكلت إليك مهام طالب الإجراء وكان لدى الشركة أكثر من مَراجع مسـجلين فـي حساباتها، فيجب عليك اختيار المَراجع الذي سيتم إرسال هذا الطلب له.

#### وبذلك تمت عملية تقديم الطلب بنجاح.

إذا كنت مفوضًا بالتوقيع عن الشركة فسيتم تنفيذ طلب سداد الدفعة مباشرة. إذا لم تكن مفوضًا بالتوقيع عن الشركة، فيجب الحصول على موافقة المفوض بالتوقيع عن الشركة ليتم تنفيذ طلب السداد.

للمزيد من المعلومات، تحدث مع مدير العالقات المصرفية الخاص بك أو اتصل بنا على الرقم **0000 4449**

**البنك التجاري )ش.م.ق(** ص.ب ۳۲۳۲ الدوحة، دولة قطر

هاتف: **0000 4449 +974** يرجى زيارة أحد أفرع البنك التجاري www.cbq.qa